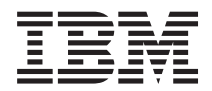

System i 系統管理 進階工作排程器

版本 6 版次 1

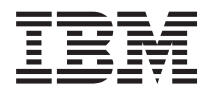

System i 系統管理 進階工作排程器

版本 6 版次 1

# 請注意 -

使用此資訊及其支援的產品之前,請先閱讀第 23 頁的『注意事項』中的資訊。

此版本適用於 IBM Advanced Job Scheduler for i5/OS (產品編號 5761-JS1) 版本 6 版次 1 修正層次 0,以及所有後續 的版次與修訂版 (除非新版中另有指示)。此版本並非適用於所有的精簡指令集電腦 (RISC) 機型和 CISC 機型。

# 目録

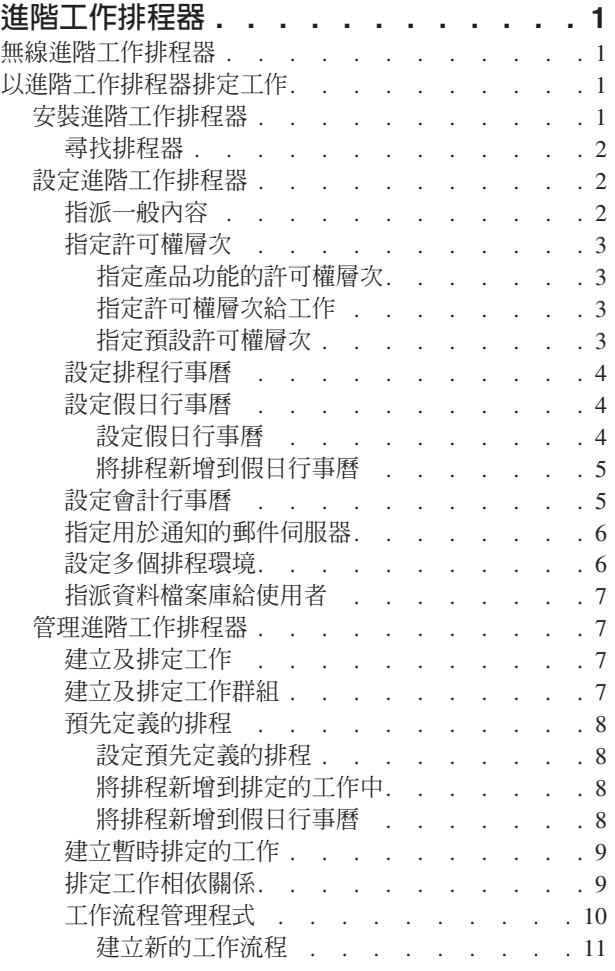

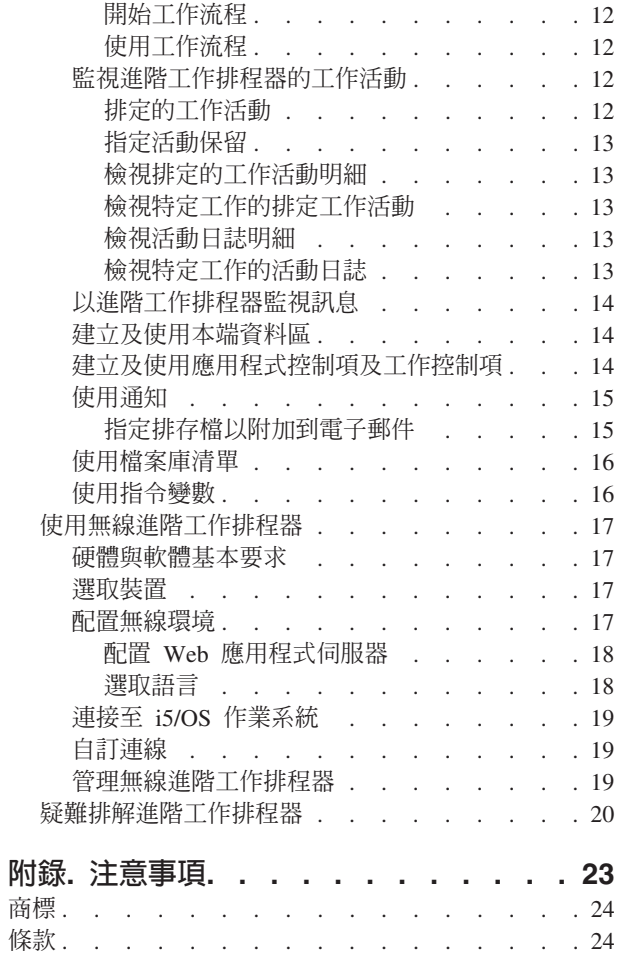

# <span id="page-6-0"></span>進階工作排程器

IBM® Advanced Job Scheduler for i5/OS® (5761-JS1) 授權程式是一套強大的排程器,可以 24 小時全年無休 進行自動式工作處理。與「管理中心」排程器相比,此排程工具提供的行事曆功能更多,對排定事件的控制也 更強。您也可以檢視工作的完成歷程,並管理工作狀態的通知。

如果您想在網路的數個系統上排定工作,則必須在每個系統上安裝此產品。如果您想在「System i™ 領航員」(及 「管理中心」) 中使用「進階工作排程器」,則必須從已安裝「進階工作排程器」的系統安裝用戶端外掛程式。

然而,不需要在「管理中心」網路的每個端點系統上安裝「進階工作排程器」授權程式。在中央系統上安裝 「進階工作排程器」時,您在端點系統上定義的工作或作業會收集中央系統需要的工作資訊。您必須在中央系 統上設定所有工作定義資訊。

如果網路中的系統已在本端安裝「進階工作排程器」,您可以在「管理中心」網路外排定作業。在「System i 領 航員」的我的連線下,當您展開工作管理時,可以存取本端系統上的「進階工作排程器」。

註: 如需排序資訊,請參閱 Job Scheduler for i5/OS → 網站。

# 無線進階工作排程器

「無線進階工作排程器」是一種應用程式,可讓您在多種可存取網際網路的裝置上存取「進階工作排程器」, 例如 Internet-ready 電話、PDA Web 瀏覽器或 PC Web 瀏覽器。

「進階工作排程器」的無線功能常駐於安裝「進階工作排程器」的系統上,並可讓您存取工作與活動、傳送訊 息到系統上的接收者,以及停止與啓動「進階工作排程器」監視器。「無線進階工作排程器」可讓所有使用者 自訂想要體驗的瀏覽設定與喜好設定。例如,使用者可以顯示活動、顯示工作,以及自訂顯示的工作。

「無線進階工作排程器」可讓您在一般無法存取 System i 終端機或模擬器的情況下,也可存取您的工作。以行 動式裝置連接到網際網路,然後輸入「無線進階工作排程器」Servlet 的 URL。這樣會啓動一個功能表,讓您能 即時存取「進階工作排程器」。

「無線進階工作排程器」可在兩種裝置上運作。「無線傳輸標記語言 (WML)」裝置是 Internet-ready 行動電話。 「超文字標記語言 (HTML)」是 PDA 或 PC Web 瀏覽器。在這個主題中,不同的裝置稱之為 WML 與  $HTMI.$ 

# 以谁階工作排程器排定工作

若要管理「進階工作排程器」,您必須先安裝授權程式,然後完成自訂「進階工作排程器」的作業。最後,您 可使用其餘的作業來使用及管理此排程器。

# 安裝進階工作排程器

您第一次連接到「管理中心」伺服器時, 「System i 領航員」會詢問您是否要安裝「進階工作排程器」。如果 您當時選擇不安裝,但稍後又想安裝,可藉由使用「System i 領航員」的「安裝外掛程式」功能,來執行此作 業。

1. 從System i 領航員視窗, 按一下功能表列的檔案。

2. 選取安裝選項→安裝外掛程式。

- <span id="page-7-0"></span>3. 按一下安裝「進階工作排程器」的來源系統,然後按一下**確定**。若您不確定要使用的來源系統為何,請洽 詢系統管理者。
- 4. 輸入您的 i5/OS 使用者 ID 及密碼,然後按一下確定。
- 5. 按一下「外掛程式」選擇清單中的進階工作排程器。
- 6. 按下一步,然後再按下一步。
- 7. 按一下**完成**,即完成並結束設定。

您現在已安裝「進階工作排程器」。

### 尋找排程器

若要尋找排程器,請遵循下列步驟:

- 1. 展開管理中心。
- 2. 按一下**立即掃描**,以回應「System i 領航員」已偵測到新元件的訊息。從**我的連線**儲存區中存取系統時,可 能會再次看到這則訊息。
- 3. 展開我的連線,選取已安裝「進階工作排程器」授權程式的系統,然後選取工作管理→進階工作排程器。

完成「進階工作排程器」的初步工作之後,您已準妥可以設定「進階工作排程器」。

# 設定進階工作排程器

開始排定工作之前,您需要配置「進階工作排程器」。

# 指派一般内容

您可以遵循下列指示,來指派由「進階工作排程器」使用的一般內容。您可以指定要保留「進階工作排程器」 活動及日誌項目的時間,以及不允許執行工作的期間。

您可以指定處理工作的工作天數,以及每一個排定的工作是否需要應用程式。如果您已安裝通知產品,您也可 以設定當工作完成或失敗時用來傳送通知的指令,或利用「使用工作排程器傳送分送 (SNDDSTJS)」指令通知 接收者。

您可以指定保留工作活動記錄的時間,以及不允許執行工作的期間。您可以指定允許處理工作的工作天數,以 及每一個提交的工作是否需要應用程式。

您可以安裝通知產品,如此可讓您在結束工作時收到通知 (訊息)。您可以定義當工作完成或失敗時傳送通知的 通知指令。或者您可以利用「使用工作排程器傳送分送 (SNDDSTJS)」指令通知接收者。

若要設定「進階工作排程器」的一般內容,請遵循下列步驟:

- 1. 展開「System i 領航員」視窗的工作管理。
- 2. 以滑鼠右鍵按一下進階工作排程器,然後按一下内容。
- 3. 指定**活動保留**。活動保留是您要保留工作之活動記錄的時間。可能的值為 1 到 999 天或出現次數。按一 下**天數**,以指定是否以特定天數保留活動,或按一下**每個工作的出現次數**,指定是否以特定的工作出現次 數保留活動。
- 4. 指定日誌保留。日誌保留指出您要保留「進階工作排程器」日誌項目的天數。
- 5. 您可以指定保留的期間。這段期間內不會執行工作。
- 6. 從清單中指定工作天。如果選取某一天,則那一天將指定為工作天並可在排定工作時參考。
- 7. 按一下排定的工作所需的應用程式,以指定每一個排定的工作是否需要應用程式。應用程式是聚集在一組 以供處理的工作。若現有的工作沒有包含應用程式,將不會選取此項。如果您選擇特定工作都有必要的應 用程式,請移至使用應用程式。
- 2 System i: 系統管理 進階工作排程器
- <span id="page-8-0"></span>8. 按一下**行事曆**,以設定要使用的排程、假日與會計行事曆,設定假日行事曆,以及設定會計行事曆。
- 9. 按一下**以開始時間的週期頻率為基準**,以對排定要定期執行的工作,將開始時間作為下次執行時間的基 準。例如,每 30 分鐘執行工作,早上 8:00 開始 (針對要日以繼夜執行的工作,請指定早上 7:59 為結束 時間)。工作執行的時間總計為 20 分鐘。勾選此欄位的話,工作會在早上 8:00、8:30、9:00 等以此類推, 依指定間隔執行。如果未勾選此欄位,工作會在早上 8:00、8:50、9:40、10:30 等以此類推,依指定間隔執 行。
- 10. 按一下重設保留工作,以繼續重新計算並顯示保留工作下次執行的日期與時間。
- 11. 指定一天的開始時間。這是您考慮開始新的一天的時間。如果工作開始的時間是在一天的開始時間欄位之 前,則已指定使用此一天開始時間的所有工作,其工作日期會變更為前一天。
- 12. 指定工作監視器使用者。此欄位指定要作為監視器工作擁有者之使用者設定檔的名稱。所有已指定現行使 用者的工作,將使用監視器工作的使用者設定檔。監視器工作的預設使用者設定檔為 QIJS。
- 13. 在**通知指令**欄位中,您可以指定指令。利用系統提供的「使用工作排程器傳送分送 (SNDDSTJS)」通知指 令,或通知軟體指定的指令。SNDDSTJS 指令使用「進階工作排程器」通知功能。指定的接收者可以接收 工作排程登錄的正常及異常完成訊息。

# 指定許可權層次

此資訊說明如何指定工作的許可權層次、產品功能,並提供新的工作預設許可權。

您可以指定工作的許可權層次、產品功能,並提供與每一個「工作控制/應用程式」相關的新工作預設許可 權。工作的許可權可讓您對下列動作授予或拒絕存取:提交、管理、許可、顯示、複製、更新或刪除。您也可 以對產品的個別功能授予或拒絕存取,例如「使用排程行事曆」、「傳送報告」及「新增工作」。

預設許可權層次會在新增時,傳送到新的工作。在此例中,系統會根據在工作定義內指定的應用程式,轉送 「新工作」許可權。如果未使用應用程式,會轉送「\*SYSTEM 新工作」許可權。

### 指定產品功能的許可權層次:

若要指定產品功能的許可權層次,請遵循下列步驟:

- 1. 從「System i 領航員」,展開工作管理。
- 2. 以滑鼠右鍵按一下<mark>進階工作排程器</mark>,然後按一下**内容**。
- 3. 按一下許可權。
- 4. 選取功能,然後按一下**内容**。
- 5. 在「功能許可權內容」視窗上,依需要編輯許可權層次。您可以對公用或特定使用者授予或拒絕存取。

# 指定許可權層次給工作:

若要指定許可權層次給工作,請遵循下列步驟:

- 1. 從「System i 領航員」,展開**工作管理**。
- 2. 以滑鼠右鍵按一下**進階工作排程器**,然後按一下**排定的工作**以列出工作。
- 3. 以滑鼠右鍵按一下排定的工作,然後按一下**許可權**。
- 4. 在「許可權內容」視窗上,依需要編輯許可權層次。您可以對公用或特定使用者授予或拒絕存取。此外, 您可以指定提交、管理、許可、顯示、複製、更新或刪除許可權。

#### 指定預設許可權層次:

若要指定與工作控制/應用程式相關之新工作的預設許可權層次,請遵循下列步驟:

- 1. 從「System i 領航員」,展開工作管理。
- 2. 以滑鼠右鍵按一下**進階工作排程器**,然後按一下**内容**。
- 3. 按一下**工作控制/應用程式**。
- <span id="page-9-0"></span>4. 從清單中選取工作控制或應用程式,然後按一下**新工作許可權**。
- 5. 在「功能許可權內容」視窗上,依需要編輯許可權層次。您可以對公用或特定使用者授予或拒絕存取。此 外,您可以指定提交、管理、許可、顯示、複製、更新或刪除許可權。

# 設定排程行事曆

這些指示顯示如何設定所選取日期的行事曆,以排定工作或工作群組。此行事曆可指定要用於排定工作的日 期,或可與其他排程一起使用。

**排程行事曆**是您要用於排定工作或工作群組之所選取天數的行事曆。您可以顯示排程行事曆、加入新的排程行 事曆、根據現有的排程行事曆加入新的排程行事曆,或移除現有的行事曆 (如果目前排定的工作已不再使用該行 事曆)。

選取行事曆然後顯示其內容,即可更改內容。選取行事曆時,行事曆的明細會顯示在「明細」下。

若要設定排程行事曆,請遵循下列步驟:

- 1. 展開「System i 領航員」視窗的工作管理。
- 2. 以滑鼠右鍵按一下<mark>進階工作排程器</mark>,然後按一下**内容**。
- 3. 在「一般」百上,請按一下行事曆。
- 4. 在「排程行事曆」頁上,按一下新建。
- 5. 指定名稱。
- 6. 在**說明**欄位中,指定可說明行事曆的文字。
- 7. 選擇**參照行事曆** (適用的話)。這是先前設定的行事曆,而其內容會套用到新行事曆,就如您已合併這兩個行 事曆一樣。如果這是您第一次使用「進階工作排程器」,將沒有參照行事曆可供使用。
- 8. 選取您要併入行事曆的日期。將其他日期新增到行事曆之前,您必須指定所選取的每一個日期是針對今 年,或是針對**所選取曰期**欄位的每一年。否則,當您按一下不同的日期時,會取消選取您選取的任何日 期。
- 9. 指定您是否要將一週的特定幾天併入行事曆。

# 設定假日行事曆

這些指示顯示如何設定您不允許處理排定工作日期的行事曆。可為每一個例外日指定替代的日期,或完全略過 該日的處理。

假日行事曆是您不要處理「進階工作排程器」工作的例外日行事曆。您可以為您在假日行事曆指定的每一個例 外日,指定替代的日期。您可以顯示假日行事曆、加入新的假日行事曆、根據現有的行事曆加入新的假日行事 曆,或移除現有的行事曆 (如果目前排定的工作已不再使用該行事曆)。

預先定義的排程可在假日行事曆中使用。您可以建立排程 THIRDFRI,其頻率為每個月第三個星期五。當您在 假日行事曆中使用 THIRDFRI 時,您會讓使用此假日行事曆的所有工作,不會在每個月的第三個星期五執行。 假日行事曆中可以使用一或多個排程。排程所產生的日期在行事曆中會以黑色邊框顯示。

選取行事曆然後顯示其內容,即可更改內容。選取行事曆時,行事曆的明細會顯示在「明細」下。

#### 設定假日行事曆:

若要設定假日行事曆,請遵循下列步驟:

- 1. 展開「System i 領航員」視窗的工作管理。
- 2. 以滑鼠右鍵按一下**進階工作排程器**,然後選取**内容**。
- 3. 在「一般」頁上,請按一下行事曆。
- <span id="page-10-0"></span>4. 按一下假日行事曆標籤。
- 5. 按一下**新建**,然後鍵入行事曆的名稱。
- 6. 在**說明**欄位中,指定可說明行事曆的文字。
- 7. 選擇**參照行事曆** (適用的話)。這是先前設定的行事曆,而其內容會套用到新行事曆,就如您已合併這兩個 行事曆一樣。如果這是您第一次使用「進階工作排程器」,將沒有參照行事曆可供使用。
- 8. 選取您要併入行事曆的日期。將其他日期新增到行事曆之前,您必須指定所選取的每一個日期是針對今 年,或是針對**所選取曰期**欄位的每一年。否則,當您按一下不同的日期時,會取消選取您選取的任何日 期。
- 9. 針對要執行的工作選取替代日期。您可以選擇之前的工作日、下一個工作日、特定日期或以上皆非。若要 選取特定日期,請按一下**特定替代日期**,然後鍵入日期。
- 10. 選取要併入行事曆的特定星期。

#### 將排程新增到假日行事曆:

若要將假日行事曆新增到排定的工作中,請遵循下列步驟:

- 1. 展開「System i 領航員」視窗的工作管理。
- 2. 以滑鼠右鍵按一下<mark>進階工作排程器</mark>,然後按一下**内容**。
- 3. 在一般頁上, 按一下行事曆。
- 4. 在「假日行事曆」頁上,選取假日行事曆,然後按一下**内容**。
- 5. 從標籤的左下角,按一下**排程**。
- 6. 選取適當的排程,然後按一下**新增**。
- 7. 若要變更**替代曰,**從**選取的排程**清單中以滑鼠右鍵按一下排程,然後按一下正確的**替代曰**。

# 設定會計行事曆

如果您想將會計年度分成一些期間 (不是月份),請遵循下列步驟來設定已選取日期的會計行事曆,以排程工作 或工作群組。

會計行事曆是您可用於排定工作或工作群組之所選取天數的行事曆。使用會計行事曆以定義您業務唯一的會計 行事曆。您可以在會計行事曆的每一個期間指定開始及結束日期。

若要設定會計行事曆,請遵循下列步驟:

- 1. 展開「System i 領航員」視窗的工作管理。
- 2. 以滑鼠右鍵按一下**進階工作排程器**,然後按一下内容。
- 3. 在「一般」視窗上,按一下行事曆。
- 4. 在「會計行事曆」頁上,按一下新建。
- 5. 指定名稱。
- 6. 在**說明**欄位中,加入可說明行事曆的文字。
- 7. 在「會計行事曆內容」視窗上按一下**新建**,以建立新項目。
- 8. 選取期間並指定開始及結束日期。您最多可以指定 13 個期間。
- 9. 按一下**儲存**,以儲存會計行事曆項目。
- 10. 依需要重複步驟 7 到步驟 9。

# <span id="page-11-0"></span>指定用於通知的郵件伺服器

如果您要傳送電子郵件通知訊息,則需要郵件伺服器。

若要設定通知內容,請遵循下列步驟:

- 1. 展開「System i 領航員」視窗的工作管理。
- 2. 展開進階工作排程器。
- 3. 以滑鼠右鍵按一下通知,然後按一下内容。
- 4. 指定要儲存訊息的天數。在**訊息保留**欄位中指定一數字。
- 5. 指定外寄郵件伺服器 (SMTP)。例如,SMTP.yourserver.com。
- 6. 指定埠。預設埠號為 25。
- 7. 在回覆地址欄位中指定電子郵件地址。所有回覆訊息都會傳送到這個地址。
- 8. 在記錄傳送活動欄位中,選取是或否。傳送活動可用於問題判斷。
- 9. 指定允許的標籤頁數。這可用於「報告分送」。
- 10. 按一下確定,以儲存通知內容。

# 設定多個排程環境

您可以在相同系統上設定排程環境。這樣做的話,原始的資料檔案庫可作為作用中資料檔案庫,而複製的資料 檔案庫可用於測試。因此,您有兩套排程環境,一個用於測試而另一個則是實際環境。此外,若原始系統上發 生系統故障,則測試資料檔案庫可作為備份檔案庫。若您在原始資料檔案庫中產生錯誤,此功能可提供額外的 保護,因為您有了資料檔案庫的備份複本。

有數個原因可說明何以您要設定多個排程環境。您可能要同時執行產品的正式作業版本與測試版本。這種環境 可讓您實際在正式作業系統上的資料檔案庫中使用工作排程之前,可先測試多種工作排程。或者您有作用為一 或多個其他系統之備份的系統,可讓您使用資料鏡映產品,將「進階工作排程器」資料檔案庫 (QUSRIJS) 從來 源系統抄寫到不同名稱的檔案庫。在此例中,資料檔案庫為作用中,直到來源系統發生問題為止。

排程環境是 OUSRIJS 檔案庫的複製,除了其中的資料不盡相同。例如,您可以有另一個資料檔案庫 QUSRIJSTST,其所有物件為 QUSRIJS。每個都視為資料檔案庫。

若要設定多個排程環境,請遵循下列步驟:

1. 從系統取得資料檔案庫

若要建立資料檔案庫,您必須從系統取得資料檔案庫。下列指出您可以從系統取得資料檔案庫的三種方 法:

- 從系統儲存資料檔案庫,然後還原到正式作業系統。
- 使用「複製檔案庫 (CPYLIB)」指令,在現行系統上複製資料檔案庫。
- 在測試系統上鏡映資料檔案庫。這些系統應該執行相同版本的版次層次。

註: 複製、還原或鏡映的資料檔案庫使用與原始系統不同的名稱。

2. 指派資料檔案庫給使用者

取得測試資料檔案庫之後,將資料檔案庫新增到「淮階工作排程器」的內容,並指派使用者到資料檔案 庫。因此,當使用者使用「進階工作排程器」時,使用者所作的變更會儲存在指定給使用者的資料檔案 庫。

3. 將工作從測試資料檔案庫複製到實際資料檔案庫 (選用性)

<span id="page-12-0"></span>若您使用資料檔案庫在測試上,您可能會將工作從測試資料檔案庫複製到使用中的實際資料檔案庫。只有 當您要在步驟 1 中澴原或複製資料檔案庫,日您擁有想移到使用中實際資料檔案庫的工作時,才必須執行 此動作。若您從實際系統將資料檔案庫鏡映到測試系統,則不需要執行此動作。

若要將工作從某一系統的資料檔案庫複製到另一個檔案庫,請利用「使用工作排程器複製工作 (CPYJOBJS)」 指令。如需此指令特定參數的詳細資訊,請參閱線上說明。

# 指派資料檔案庫給使用者

資料檔案庫會儲存使用者利用「進階工作排程器」所進行的變更。資料檔案庫包含所有在 OUSRIJS 檔案庫中 找到的物件。您可擁有的資料檔案庫數目沒有任何限制。

若要指派資料檔案庫給使用者,請遵循下列步驟:

- 1. 展開「System i 領航員」視窗的工作管理。
- 2. 以滑鼠右鍵按一下進階工作排程器,然後按一下内容。
- 3. 在「資料檔案庫」視窗上,使用新增按鈕以指定資料檔案庫。系統上的所有使用者都可使用列出的資料檔 案庫。
- 4. 在「使用者」視窗上, 按一下新增以加入新的使用者。
- 5. 指定名稱。
- 6. 選取資料檔案庫。
- 7. 按一下確定,以新增使用者。
- 8. 按一下内容,以變更指定給使用者的資料檔案庫。

使用資料檔案庫,您可以設定多個排程環境。

# 管理進階工作排程器

此資訊顯示如何使用「進階工作排程器」來排定工作。

# 建立及排定工作

您可以排定工作並指定與該工作相關的指令。您也可以指定開始與結束指令,以執行特殊版本的排定工作。

若要建立及排定新排定的工作,請遵循下列步驟:

- 1. 展開「System i 領航員」視窗的工作管理。
- 2. 以滑鼠右鍵按一下進階工作排程器。
- 3. 以滑鼠右鍵按一下排定的工作,然後按一下新建排定的工作。

# 建立及排定工作群組

您可以設定及排定以指定次序連續執行的一連串工作。在提交下一個工作進行處理之前,必須完成工作群組內 的工作。

工作群組是分組在一起的工作,可使用指定的次序連續執行。提交群組中的下一個工作以進行處理之前,群組 中的每一個工作必須正常完成。若群組中的工作沒有正常完成,則會為該群組停止處理。

若要建立及排定新的工作群組,請遵循下列步驟:

- 1. 展開「System i 領航員」視窗的工作管理。
- 2. 按一下進階工作排程器。
- 3. 以滑鼠右鍵按一下工作群組,然後按一下新工作群組。

<span id="page-13-0"></span>填入新工作群組的明細時,請參照線上說明以取得詳細資訊。

# 預先定義的排程

您可以建立排程,其中包含排定工作或計算假日行事曆之例外日期所需的資訊。

例如,您可以建立包含要執行之日期的 ENDOFWEEK 排程,以及其他的行事曆。ENDOFWEEK 排程接著可 由符合該排程頻率的工作使用。您只可以透過「System i 領航員」存取此功能。

您可以將這些在工作中使用的相同預先定義排程,與假日行事曆搭配使用。您可以建立排程 THIRDFRI,其頻 率為每個月第三個星期五。當您在假日行事曆中使用 THIRDFRI 時,您會讓使用此假日行事曆的所有工作,不 會在每個月的第三個星期五執行。您可以在假日行事曆中使用一或多個排程。排程所產生的日期在行事曆中會 以黑色邊框顯示。

### 設定預先定義的排程:

若要設定預先定義排程,請遵循下列步驟。

- 1. 展開「System i 領航員」視窗的工作管理。
- 2. 以滑鼠右鍵按一下<mark>進階工作排程器</mark>,然後按一下**内容**。
- 3. 按一下排程標籤。
- 4. 按一下**新建**,然後鍵入排程的名稱。
- 5. 鍵入排程的說明。
- 6. 選取您要併入排程以及任何其他行事曆的頻率和日期。

填入新排程的明細時,請參照線上說明以取得詳細資訊。

#### 將排程新增到排定的工作中:

若要將排程新增到排定的工作中,請遵循下列步驟:

- 1. 展開「System i 領航員」視窗的工作管理。
- 2. 以滑鼠右鍵按一下進階工作排程器。
- 3. 按一下**排定的工作**以列出工作。
- 4. 以滑鼠右鍵按一下排定的工作,然後按一下**内容**。
- 5. 按一下排程標籤。
- 6. 從標籤的右上角,選取適當的「排程」選項。

# 將排程新增到假日行事曆:

假日行事曆是您不要處理「進階工作排程器」工作的例外日行事曆。您可以為您在假日行事曆指定的每一個例 外日,指定替代的日期。

若要將排程加入假日行事曆,請遵循下列步驟:

- 1. 展開「System i 領航員」視窗的工作管理。
- 2. 以滑鼠右鍵按一下**進階工作排程器**,然後按一下**内容**。
- 3. 在一般頁上,按一下假日行事曆。
- 4. 在「假日行事曆」 頁上,選取假日行事曆,然後按一下**内容**。
- 5. 從標籤的左下角,按一下**排程**。
- 6. 選取適當的排程,然後按一下**新增**。
- 8 System i: 系統管理 進階工作排程器

<span id="page-14-0"></span>7. 若要變更替代日,從選取的排程清單中以滑鼠右鍵按一下排程,然後按一下正確的替代日。

請參閱線上說明,以取得其他明細。

# 建立暫時排定的工作

除了正常的排程之外,有時可能還需要於目前或未來執行排定的工作。請利用「使用工作排程器提交工作 (SBMJOBJS)」指令、從「處理工作」顯示畫面選取選項 7,或從「System i 領航員」選取執行選項。設定這種 特殊的執行情況時,也可能只需要處理指令清單中的一部分指令。

SBMJOBJS 指令可讓您指定「開始」及「結束」指令順序。例如,JOBA 有 5 個指令,順序為 10 到 50。您 可以在 SBMJOBJS 指令上指定,要以順序 20 開始,而以順序 40 結束。這樣會略過順序 10 和 50。

「System i 領航員」可讓您在指令清單內選取開始指令及結束指令。

若要以 「System i 領航員」執行特殊版本的排定工作,請遵循下列步驟:

- 1. 展開「System i 領航員」視窗的工作管理。
- 2. 以滑鼠右鍵按一下進階工作排程器。
- 3. 按一下排定的工作以列出工作。
- 4. 以滑鼠右鍵按一下排定的工作,然後按一下**執行**。
- 5. 指定要立即執行工作或稍後執行。
- 6. 選取開始和結束指令。

填入新工作的明細時,請參照線上說明以取得詳細資訊。

# 排定工作相依關係

「進階工作排程器」可讓您設定相依關係,反映工作在環境中處理的方式。相依關係可決定執行工作或工作群 組的時間。您可以選擇必須先符合所有的相依關係才能執行工作,或者至少需要符合一個相依關係才能執行工 作。

相依關係包括下列各項:

• 工作相依關係

工作相依關係參照工作的先前與後續關係。先前工作是必須在執行後續工作之前執行的工作。後續工作是 在所有已處理先前工作之後執行的工作。單一先前工作可以有多個後續工作,反之亦然,單一後續工作可 以有多個先前工作。此外,如果先前和後續工作在沒有排定要執行相依工作的那一天執行,您可以指定略 過該相依工作。

• 作用中相依關係

作用中相依關係是提交選取的工作時,無法為作用中的工作清單。如果有任何工作為作用中,「進階工作 排程器」不會讓指定的工作執行。已選取的工作將延遲,直到清單中的所有工作都為非作用中。

• 資源相依關係

資源相依關係主要基於數個要素。接下來的每一個類型說明了檢查的區域。下列是資源相依關係的類型:

- **檔案** 工作取決於檔案是否存在,以及是否符合要處理的指定配置層次。處理工作之前,也可以檢查記錄 是否是最新的。例如,可以設定 JOBA,讓它只在有檔案 ABC 時才會加以執行,而且只有當檔案中 有記錄時,才可以配置檔案。
- 物件 工作取決於 QSYS 類型物件是否存在,以及是否符合要處理的指定配置層次。例如,可以設定

JOBA,讓它只在有資料區 XYZ 時才會執行。工作取決於整合檔案系統中的物件是否存在。如果相 依關係基於路徑中的任何物件,請以正斜線 '/' 結束整合檔案系統路徑。

#### <span id="page-15-0"></span>硬體配置

工作取決於硬體配置是否存在,以及要處理的狀態而定。例如,可以設定 JOBA,讓它只在有裝置 TAP01 且狀態為「可使用」時,才會加以執行。

#### 網路檔案

工作取決於網路檔案的狀態,如此才能處理。

子系統 工作取決於子系統的狀態,如此才能處理。

若要使用工作相依關係,請遵循下列步驟:

- 1. 展開「System i 領航員」視窗的工作管理。
- 2. 展開進階工作排程器。
- 3. 按一下排定的工作。
- 4. 以滑鼠右鍵按一下您要使用其相依關係的**工作名稱**。
- 5. 請選取下列其中一項:**工作相依關係、作用中相依關係或資源相依關係**。請參閱線上說明,以取得其他明 細。

#### 工作流程管理程式

「工作流程管理程式」可讓您定義由自動或手動步驟組成的工作單元。接著,您就可以用互動方式排定或執行 這些工作單元。「工作流程管理程式」位於「System i 領航員」介面的「進階工作排程器」儲存器內。

工作流程中的每一個步驟都可以有一或多個先前「進階工作排程器」工作,以及一或多個後續「進階工作排程 器」工作。當工作流程啓動時,會將第一個步驟標示為執行。該步驟完成後,將下一個步驟標示為執行,以此 類推。

下列是使用「工作流程管理程式」時的一些其他考量:

- 您可以在任何步驟中手動啓動工作流程。您這樣做時,會略過工作流程中所有先前的步驟。
- 在所有先前的步驟完成後,自動步驟便會完成。這包括所有先前「進階工作排程器」工作。
- 一個步驟完成後,會將後續「進階工作排程器」工作標示為執行。
- 手動步驟可以任何順序完成,只要該步驟的先前工作已完成。
- 只要沒有後續的未完成自動步驟,您就可以將已完成的手動步驟標示為未完成並重新執行。
- 您可以讓步驟等待工作完成,然後藉由指定先前步驟之後續工作為此步驟的先前工作,來通知步驟已完 成。
- 當特定步驟啓動、停止、未在特定時間內啓動,或花費了過多的時間時,您可以通知其他使用者。例如, 您可以通知負責特定手動步驟的使用者:先前的自動步驟已完成。

當您使用工作流程時,活動日誌會顯示工作流程的啓動時間、已執行的步驟、自動步驟的狀態 (成功或失敗)、 工作流程的結束時間,以及工作流程的最終狀態。

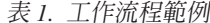

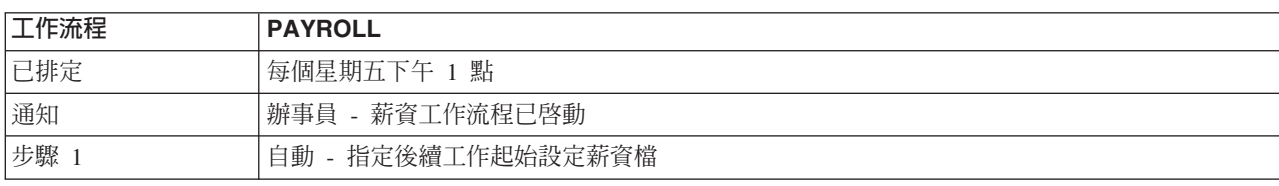

#### <span id="page-16-0"></span>表 1. 工作流程範例 (繼續)

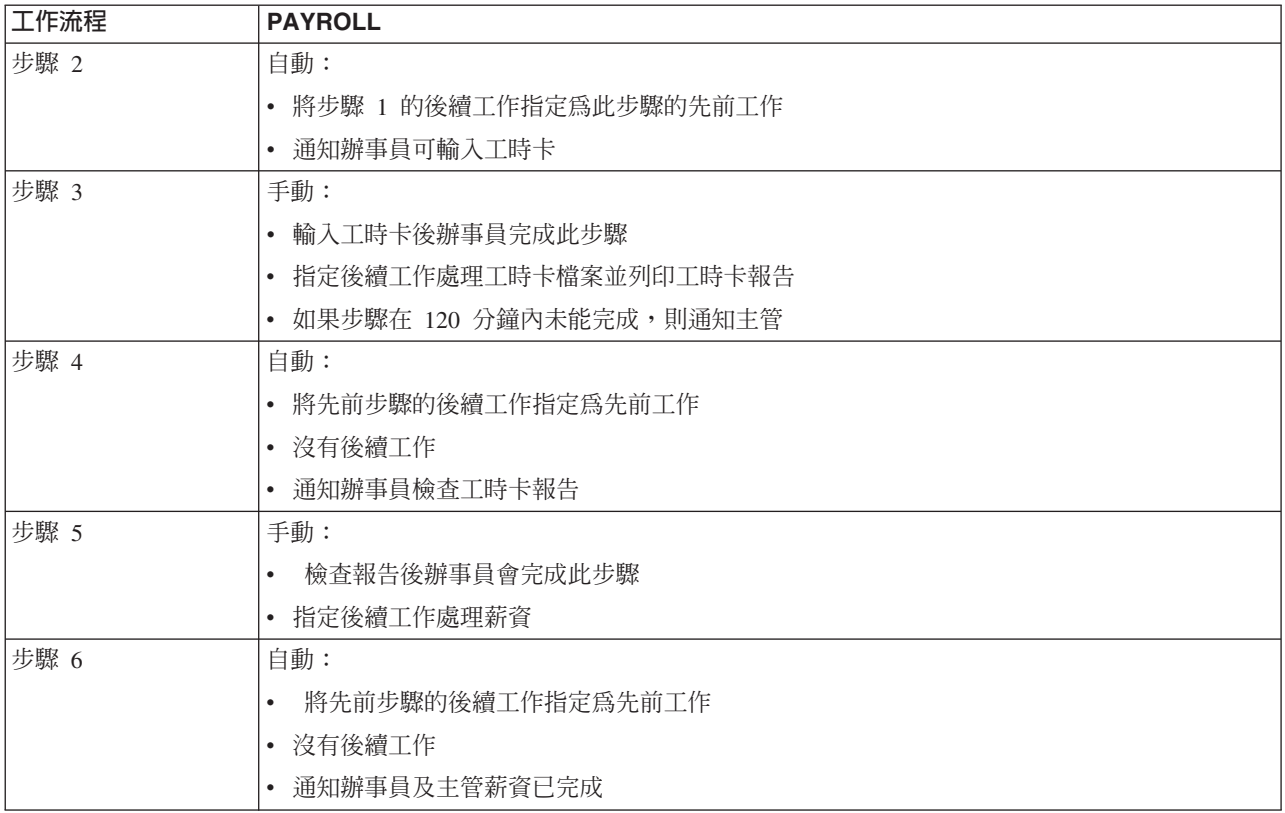

在此範例中,工作流程 PAYROLL 會在每個星期五下午 1:00 啓動。將工作流程已啓動的通知傳送給辦事員。

因為步驟 1 是自動的且沒有任何先前工作,所以它會標示起始設定要執行之薪資檔的後續工作,然後完成。步 驟 2 將步驟 1 的後續工作視為其先前工作。步驟 2 會等待起始設定薪資檔的工作完成。該工作完成後,步驟 2 會通知辦事員可以輸入工時卡。沒有要標示為執行的後續工作。

在輸入所有工時卡後,辦事員會手動完成步驟 3。將處理工時卡檔案並列印工時卡報告的後續工作標示為執行。 爲了小心起見,如果該步驟在 120 分鐘內未能完成,則會通知主管。由於步驟 4 的先前工作是步驟 3 的後續 工作,因此步驟 4 會一直等待,直到處理工時卡檔案及列印工時卡報告的工作完成。

工作完成後,辦事員會得到通知可以檢查工時卡報告。沒有要標示為執行的後續工作。檢查工時卡報告後,辦 事員手動完成步驟 5。將處理薪資並產生支票的後續工作標示為執行。

由於步驟 6 的先前工作是步驟 5 的後續工作,因此步驟 6 會一直等待,直到處理薪資並產生支票的工作完成。 工作完成後,它會通知辦事員及主管:薪資已完成。現在便可列印及分送支票。

如需「工作流程管理程式」的詳細資訊,請參閱線上說明。

#### 建立新的工作流程:

當您建立新的工作流程時,您需要指定如何啓動工作流程、其最大處理時間、作業步驟及其執行順序、排程、 通知及文件詳細資料。

若要建立新的工作流程,您必須完成下列步驟:

1. 從「System i 領航員」,展開我的連線 → *您的系統* → 工作管理 → 進階工作排程器。

2. 以滑鼠右鍵按一下**工作流程管理程式**,然後選取**新工作流程**。畫面上會顯示「新工作流程」視窗。

<span id="page-17-0"></span>如需如何完成「新工作流程」視窗的相關資訊,請參閱線上說明。

一旦設定了工作流程,您即可藉由以滑鼠右鍵按一下工作流程名稱,然後按一下**工作流程狀態**,來管理工作流 程。

#### 開始工作流程:

當您開始工作流程時,您可以選擇是要工作流程以第一個順序開始,還是以特定順序開始。

若要開始工作流程,請執行下列步驟:

- 1. 從「System i 領航員」,展開工作管理 → 進階工作排程器 → 工作流程管理程式,以滑鼠右鍵按一下工作 流程,並選取**開始**。 畫面上會顯示「開始工作流程」視窗。
- 2. 選擇是要工作流程以第一個順序開始,還是以特定順序開始。如果您選擇不以第一個順序開始,則會將之 前所有步驟標示為已完成。

如需「開始工作流程」視窗的相關資訊,請參閱線上說明。

### 使用工作流程:

您可以藉由使用「工作流程狀態」視窗來控制及監視執行中的工作流程。

可藉由展開**我的連線 → 您的系統 → 工作管理 → 進階工作排程器 → 工作流程管理程式**,來存取「工作流程狀 熊」視窗。以滑鼠右鍵按一下工作流程,然後選取狀態。

- 「一般」視窗會顯示工作流程的現行狀態。
- 「步驟」視窗提供給您工作流程目前定義之所有步驟的清單。

您可以查看某一步驟已定義為自動還是手動,以及該步驟何時啓動及結束。

- 若要將手動步驟標示為完成,請選取正確的步驟並勾選完成框。
- 如果該步驟的所有先前「進階工作排程器」工作都已完成,則可以任何順序將手動步驟標示為已完成。
- 如果清單中已沒有其他完成的自動步驟,則可將手動步驟標示為未完成。
- 工作流程可在任意步驟手動啓動。這會略過所有先前的步驟。

若要重新整理清單,請按一下重新整理。

• 「文件」視窗會顯示工作流程的文件文字。

# 監視進階工作排程器的工作活動

您可以使用「進階工作排程器」來檢視工作或工作群組的歷程或狀態。您也可以設定活動保留,這表示您要保 留工作之活動記錄的時間。

#### 排定的工作活動:

排定的工作活動可讓您指定要保留「進階工作排程器」活動記錄的時間。可能的値爲 1 到 999 天或出現次數。 您可以指定以特定天數保留活動,或以每個工作的出現次數為基準。

排定工作的相關明細如下:

- 名稱:排定工作的名稱。
- 群組:工作之工作群組的名稱。
- 順序:群組內的工作序號 (如果工作位於工作群組中)。
- 完成狀態:工作的狀態。
- <span id="page-18-0"></span>• 開始時間:工作開始執行的時間。
- 結束時間:工作結束的時間。
- 經歷時間:處理工作所花費的時間量 (以小時和分鐘為單位)。

# 指定活動保留:

這些步驟顯示如何指定活動保留。

- 1. 展開「System i 領航員」視窗的工作管理。
- 2. 展開進階工作排程器。
- 3. 以滑鼠右鍵按一下排定的工作活動,然後按一下内容。

### 檢視排定的工作活動明細:

這些步驟顯示如何檢視排定的工作活動明細。

- 1. 展開「System i 領航員」視窗的工作管理。
- 2. 展開進階工作排程器。
- 3. 連按兩下排定的工作活動。

### 檢視特定工作的排定工作活動:

這些步驟顯示如何檢視特定工作的排定工作活動

- 1. 展開「System i 領航員」視窗的工作管理。
- 2. 展開進階工作排程器。
- 3. 按一下排定的工作。
- 4. 以滑鼠右鍵按一下您要顯示其活動的工作名稱,然後按一下活動。

# 檢視活動日誌明細:

活動日誌顯示排程器內的活動,例如新增、變更或提交的工作。亦顯示安全性違規、排定的工作處理的順序以 及接收的錯誤。也會顯示之前活動的日期與時間。

若要檢視詳細訊息資訊,請連按兩下日期與時間。若要檢視活動日誌明細,請遵循下列步驟:

- 1. 展開「System i 領航員」視窗的工作管理。
- 2. 展開進階工作排程器。
- 3.按一下**活動曰誌**。將顯示今天的項目。若要變更選擇準則,請從「選項」功能表選取**併入**。

### 檢視特定工作的活動日誌:

這些步驟顯示如何檢視特定工作的活動日誌。

- 1. 展開「System i 領航員」視窗的工作管理。
- 2. 展開進階工作排程器。
- 3. 按一下排定的工作。
- 4. 以滑鼠右鍵按一下您要顯示其活動日誌的**工作名稱**,然後按一下**活動曰誌**。

您也可以使用工作內容的**前次執行**頁,以檢視工作的進度。在 CL 程式的步驟之前或之後,指定「使用工作排 程器設定步驟 (SETSTPJS)」指令,連同陳述工作進度的說明。當工作到達程式的 SETSTPJS 指令時,將在「前 次執行」頁及無線裝置上顯示相關的說明。

# <span id="page-19-0"></span>以谁階工作排程器監視訊息

工作之指令清單中的每一個指令,都會有可用於監視的訊息 ID。執行工作且發出一則錯誤訊息,且該訊息符合 針對所選取指令輸入的其中一則訊息時,工作會記載錯誤,但會以清單中的下一個指令繼續處理。

若在最右側的兩個或四個位置上指定零,例如 ppmm00,則會指定同屬訊息 ID。例如,如果指定 CPF0000, 將監視所有 CPF 訊息。

若要將訊息 ID 新增到指令,請遵循下列步驟:

- 1. 展開「System i 領航員」視窗的工作管理。
- 2. 以滑鼠右鍵按一下進階工作排程器。
- 3. 按一下排定的工作以列出工作。
- 4. 以滑鼠右鍵按一下排定的工作,然後按一下内容。
- 5. 從清單中選取指令,然後按一下内容。
- 6. 按一下訊息。
- 7. 輸入要監督的訊息 ID,然後按一下新增。

# 建立及使用本端資料區

本端資料區是配置給工作的一部分空間。有些工作使用其本端資料區,但不是所有工作都使用。工作內的每一 個指令皆可存取工作的本端資料區。如果您在排定工作之前需要手動指定其他參數,您可能想使用本端資料 區。使用本端資料區指定其他參數,如此每次啓動工作時,您不需要手動指定這些參數。

若要為排定的工作指定本端資料區資訊,請簿循下列步驟:

- 1. 展開「System i 領航員」視窗的工作管理。
- 2. 展開進階工作排程器→排定的工作。
- 3. 以滑鼠右鍵按一下工作,然後按一下内容。
- 4. 依需要編輯「本端資料區」視窗。

填入本端資料區的明細時,請參閱線上說明以取得詳細資訊。

#### 建立及使用應用程式控制項及工作控制項

應用程式是聚集在一組以供處理的工作。應用程式筆工作群組更廣泛,日不需要連續處理。應用程式中的工作 可以同時處理,且某一工作不必等待另一個工作處理。可以處理應用程式內的所有工作,且可以擁有自己的一 組工作預設値。將工作新增到工作排程器時,工作控制項為指定給工作的預設値,以及提交工作時使用的預設 值。

**應用程式**是聚集在一組以供處理的工作。例如,您有一系列使用於發薪名單的工作,您要把這些工作分在一 組,以供後續結帳處理。

將工作新增到工作排程器時,**工作控制**為指定給工作的預設值,以及提交工作時使用的預設值。工作控制預設 值包括行事曆、假日行事曆、工作佇列、工作說明等。

您可以在系統上顯示所有現有的應用程式或工作控制項。您可以新增應用程式控制項或工作控制項、根據現有 的應用程式控制項或工作控制項來新增它們,或者移除應用程式控制項或工作控制項。您也可以選取應用程式 或工作控制項,然後顯示其內容來加以變更。

若要建立新的應用程式/工作控制項,請遵循下列步驟:

1. 展開「System i 領航員」視窗的工作管理。

- <span id="page-20-0"></span>2. 以滑鼠右鍵按一下**進階工作排程器**,然後按一下**内容**。
- 3. 按一下應用程式/工作控制頂標籤。
- 4. 按一下新建,然後鍵入應用程式的名稱。
- 5. 鍵入應用程式的說明。
- 6. 選擇應用程式的聯絡人。聯絡人是若您在應用程式內產生工作的問題,您可以聯絡該人員的名稱。每一個 應用程式最多可以指定 5 個聯絡人。您也可以選擇從聯絡人清單新增或移除聯絡人。
- 7. 您可以鍵入其他資訊,以協助您識別應用程式。該資訊與新應用程式相關。如果發生問題,此資訊可能很 有用。

# 使用通知

在通知內,您可以執行一系列作業。通知可讓您指定接收者內容,以及報告分送清單內容。此外,您可以傳送 電子郵件訊息並設定提升清單,以免接收者沒有在指定的時間內回應。

在您可以傳送電子郵件訊息之前,您必須指定郵件伺服器以用於通知。

下列為「淮階工作排程器」通知功能的重點:

接收者 排程工作時,您可以指定是否要將通知訊息傳送給指定的接收者。若工作失敗、順利完成或沒有在指 定的時間限制內開始,則您可以傳送一則通知訊息。針對每個指定的接收者,您必須定義接收者的內 容。您可以藉由選取**進階工作排程器 → 通知 → 接收者,**然後從接收者清單中選取接收者,存取接收者 的內容。

#### 報告分送清單

使用報告分送清單可指定適用於分送的排存檔清單。將檢查工作所產生的每一個排存檔,以查看在排 存檔清單中是否有相符項。如果有相符項,則與該排存檔相關聯的接收者會透過電子郵件收到排存檔 複本及 (或) 在輸出佇列中收到排存檔的複本。您可以藉由選取**進階工作排程器 → 通知 → 報告分送清** 單,存取報告分送清單。

#### 電子郵件

您可以傳送雷子郵件訊息給任何在接收者清單中定義的接收者,以及特定雷子郵件地址的接收者。接 收者內容必須指定電子郵件地址,才能將訊息傳送過去。傳送電子郵件訊息時,您可以附加排存檔。 可以使用 PDF 格式傳送排存檔。此外,若預期的接收者在指定的期間內沒有回應,您可以指定要使用 的提升清單。

#### 指定排存檔以附加到電子郵件:

若要指定排存檔以附加到電子郵件,請完成下列動作:

- 1. 從「System i 領航員」視窗展開基本作業。
- 2. 按一下印表機輸出。
- 3. 以滑鼠右鍵按一下排存檔,然後按一下**透過 AJS 傳送**。
- 4. 指定接收者、主旨與訊息。

#### 註: 也可以從輸出佇列完成此動作。

#### 提升清單

提升清單以遞減次序指定接收者清單。將以列出的次序通知接收者。若第一位接收者沒有回應訊息, 將傳送訊息給下一位接收者。將繼續這個處理,直到有回應為止。若要定義提升清單,請跳至**進階工** 作排程器 → 通知 → 提升清單。

#### 停止訊息提升:

若要從提升中停止訊息,請完成下列動作:

- <span id="page-21-0"></span>1. 展開「System i 領航員」視窗的工作管理。
- 2. 按一下進階工作排程器 → 通知 → 電子郵件 → 傳送。
- 3. 以滑鼠右鍵按一下提升訊息,然後按一下**停止**。
	- 註: 若僅要檢視提升訊息,請從「System i 領航員」視窗選取檢視→自訂此視圖→併入。接著,在類型欄 位中,選取提升。

# 使用檔案庫清單

檔案庫清單是處理工作時,「進階工作排程器」所使用的檔案庫使用者定義清單。

**檔案庫清單**是使用者定義的檔案庫清單,可由「進階工作排程器」工作使用,以搜尋處理時所需的資訊。您可 以顯示檔案庫清單、加入新的檔案庫清單、根據現有的檔案庫清單加入新的檔案庫清單,或移除檔案庫清單 (如 果目前排定的工作已不再使用該檔案庫清單)。

選取清單然後顯示其內容,即可更改內容。您可以在檔案庫清單中最多放置 250 個檔案庫。

若要加入新的檔案庫清單,請簿循下列步驟:

- 1. 展開「System i 領航員」視窗的工作管理。
- 2. 以滑鼠右鍵按一下進階工作排程器,然後按一下内容。
- 3. 按一下檔案庫清單標籤。
- 4. 按一下新建,然後鍵入檔案庫清單的名稱。
- 5. 鍵入檔案庫清單的說明。
- 6. 按一下瀏覽以查看現有的檔案庫清單,然後按一下檔案庫。
- 7. 按一下新增,以新增所選取檔案庫的清單。

# 使用指令變數

指令變數 (之前稱為參數) 是您要儲存,以及要在透過「進階工作排程器」所提交工作使用的變數。指令變數範 例句括每個月的開始、部門號碼、公司號碼等等。

指令變數 (之前稱為參數) 是您要儲存在「進階工作排程器」,以及要透過「進階工作排程器」所提交工作使用 的變數。指令變數包含將在排定工作之指令字串內部置換的資訊。指令變數範例包括每個月的開始、公司部門 號碼、公司號碼等等。您可以顯示指令變數、加入新的指令變數、根據現有的指令變數加入新的指令變數,或 移除指令變數 (如果目前排定的工作已不再使用該指令變數)。

選取現有的指令變數然後顯示其內容,即可更改內容。

若要加入新的指令變數,請遵循下列步驟:

- 1.展開「System i 領航員」視窗的**工作管理**。
- 2. 以滑鼠右鍵按一下進階工作排程器,然後按一下内容。
- 3. 按一下指令變數標籤。
- 4. 按一下新建,然後鍵入該指令變數的名稱。
- 5. 鍵入指令變數的說明。
- 6. 鍵入指令變數的長度。長度的範圍可以從 1 到 90。
- 7. 選擇您要提供置換值的方式:
	- a. 指定要用於指令變數的資料。您可以在此欄位中使用任何字元。資料中的字元數不可大於「長度」欄位 中指定的長度。
- <span id="page-22-0"></span>b. 鍵入公式以計算日期。(例如,請參閱線上說明。)
- c. 鍵入您要用來擷取置換值的程式名稱。
- d. 鍵入您要用來擷取置換值的檔案庫。
- e. 選擇您是否要在執行時間從系統操作員處擷取置換值。

# 使用無線進階工作排程器

「無線進階工作排程器」可在兩種裝置上運作。「無線傳輸標記語言 (WML)」裝置是 Internet-ready 行動電話。 「超文字標記語言 (HTML)」是 PDA 或 PC Web 瀏覽器。在這個主題中,不同的裝置稱之為 WML 與 HTML <sup>o</sup>

### 硬體與軟體基本要求

在您執行「無線進階工作排程器」之前,請確定已符合所有必要的軟硬體需求。

下列元素爲執行「無線進階工作排程器」時的必要元素:

- 「進階工作排程器」(5761-JS1) 授權程式:包含「無線進階工作排程器」的「進階工作排程器」產品。
- 執行功能的裝置
	- 具有無線網際網路服務的網際網路型電話
	- 具有 Web 瀏覽器、無線數據機及無線網際網路服務的 PDA
	- 工作站上的傳統 Web 瀏覽器
- 在 TCP/IP 網路中執行 i5/OS V5R3 或更新版本的系統。
- 在中央系統上執行的 Web 應用程式伺服器,如下列所示:
	- ASF Jakarta Tomcat 應用程式伺服器
	- 在中央系統上執行的其他應用程式伺服器,具有掌控 Servlets 的能力
- 在系統上安裝 HTTP Server
- 以「進階工作排程器」無線功能識別 HTTP 伺服器。若要這樣做,請使用文字介面連接到已安裝「進階工作 排程器」的系統。然後,指定下列指令:

#### CALL QIJS/QIJSCINT

### 選取裝置

Internet-ready 電話及無線 PDA 是變遷快速的一種技術。它們在螢幕大小、使用者介面及其他顯著性質上各有 不同。本主題中的資訊可協助您選擇與「無線進階工作排程器」相容的裝置。如果其他無線裝置亦支援無線網 際網路瀏覽,則也可能相容,但互動方式可能稍有差異。

Internet-ready 電話: 選取要與「無線進階工作排程器」搭配使用的 Internet-ready 電話。

PDA: 選取要與「無線進階工作排程器」搭配使用的 PDA。

PC: 您也可以使用傳統 Web 瀏覽器與「無線進階工作排程器」搭配使用。

# 配置無線環境

若要確保「無線進階工作排程器」正常運作,您需要修改 Web 應用程式伺服器及防火牆配置。

開始使用「無線進階工作排程器」之前,請確定已適當配置或設定下列項目:

- <span id="page-23-0"></span>1. 配置 Web 應用程式伺服器:使用 ASF Jakarta Tomcat Servlet 引擎,設定要執行的「無線進階工作排程 器」。這些指示指定建立及啓動 Web 應用程式伺服器的方法。此外,它還會指定使用「進階工作伺服器」 的無線功能之前必須執行的程式。
- 2. 配置防火牆:當您使用 「無線 System i 領航員」時,請從網際網路存取系統。如果您有防火牆,可能必須 修改防火牆設定,才能執行「無線 System i 領航員」。
- 3. 選取語言:預設語言設為英文,但您可以配置裝置以顯示您選擇的語言。

完成這些步驟之後,您現在可以連接到伺服器,並開始使用「無線進階工作排程器」。

#### 配置 Web 應用程式伺服器:

使用「無線進階工作排程器」之前,您必須啓動及配置 Web 應用程式伺服器。下列程序設定 HTTP Server (採 用 Apache 技術) 的 ASF Tomcat Servlet 引擎, 以執行「無線進階工作排程器」。

### 基本要求

開始之前,您必須擁有 QSECOFR 權限並已安裝 IBM HTTP Server for i5/OS (5761-DG1) 授權程式:

註: 下列指示會建立新的 HTTP Server 實例;您無法使用下列指示在現有的 HTTP Server 上設定「進階工作 排程器」。

#### 起始設定 HTTP Server 上的「無線進階工作排程器」

執行下列指令會將「無線進階工作排程器」servlet 新增到 Apache Software Foundation Jakarta Tomcat servlet 引擎。它同時也會設定名為「進階工作排程器」的 IBM HTTP Server (採用 Apache 技術),接聽埠 8210 上 的要求。

使用「無線進階工作排程器」之前,您必須在系統上,起始設定 HTTP 伺服器實例上的「無線進階工作排程 器」。若要這樣做,請從文字介面指定下列指令。

#### CALL QUS/QUSCINT

此指令將執行系統提供的程式。

配置 Web 應用程式伺服器並在其上起始設定「進階工作排程器」實例之後,您可以繼續配置「進階工作排程 器 | 無線環境。

#### 選取語言:

連接到「無線進階工作排程器」時,您可以指定要使用的語言。如果您不想指定特定的語言,您可以繼續連接 到系統。

若要指定語言,請使用下列 URL:

host. domain: port/servlet/AJSPervasive?lng= lang

- host:包含產品的系統丰電腦名稱。
- domain:主電腦所在的網域。
- port: Web 伺服器實例接聽的埠
- lang:語言的 2 個字元 ID。下列是可用的語言清單及其 2 個字元的 ID。(ar:阿拉伯文 de:德文 en:英 文 es:西班牙文 fr:法文 it:義大利文 ja:日文)

現在您可以開始使用無線的「進階工作排程器」。

# <span id="page-24-0"></span>連接至 i5/OS 作業系統

您可以使用無線裝置,來連接至包含「進階工作排程器」產品的系統。

若要開始使用「無線進階工作排程器」,請在無線裝置中指定系統的 URL。將裝置指向系統上的 URL 時,請 使用下列格式。請確定鍵入的 URL (/servlet/Advanced Job SchedulerPervasive) 尾端與下列顯示完全相同:

*host*. *domain*: *port*/servlet/Advanced Job SchedulerPervasive

*host*:System i 的主電腦名稱。 *domain*:系統所在的網域。*port*:Web 伺服器實例接聽的埠。預設値為  $8210$ 

若要指定要使用的特定語言,請參閱選取語言。

#### **Internet-ready** 電話與 PDA 瀏覽器畫面

如果您已順利連接系統上的「無線進階工作排程器」功能,則起始的顯示畫面包含 Internet-ready 電話或 PDA 的摘要資訊。摘要中指出資訊的現行程度、有多少排定的工作、有多少活動項目、以及檢查工作監視器的狀態 或傳送訊息給接收者的選項。此外,摘要在顯示畫面頂端提供「正確」或「注意」的整體狀態。若指定「注 意」,則有訊息顯示此工作需要多加注意。需要特別注意的工作包含驚歎號。

#### 傳統瀏覽器畫面

傳統瀏覽器畫面與 Internet-ready 電話和 PDA 顯示畫面完全一樣。然而,內容量則小於顯示畫面的大小。因此, 您可以縮小 Web 瀏覽器的大小,以在保持「無線進階工作排程器」Web 瀏覽器為開啓狀態時,可有更多空間 處理其他應用程式。此外,如果您在 PC 上使用傳統網際網路瀏覽器,則您可以從「進階工作排程器」主功能 表選取顯示全部。接著,您便可以在單一網頁上檢視更多內容。

順利連接到系統之後,您可能要自訂連線。

# 自訂連線

使用無線裝置,您可以根據特定需求自訂介面。例如,您可能只要檢視特定工作,並指定不要檢視工作的群組 名稱。您也可能不要存取已排定活動的清單。無線裝置上的「自訂」頁可讓您過濾工作,以及變更顯示喜好設 定。

不管您使用 PC、PDA 或有上網功能 (Internet-ready) 的電話,都有許多方法可以自訂您的連線。若要運用這些

功能,請參閱 [Job Scheduler for i5/OS](http://www-1.ibm.com/servers/eserver/iseries/jscheduler/product.htm) → 網站。

# 管理無線進階工作排程器

您可以透過無線裝置使用「進階工作排程器」。

下列功能可透過無線裝置使用:

#### 檢視作用中、已保留及擱置中的工作

您可以檢視一般工作 (「進階工作排程器」工作) 清單,或「管理中心」工作,其狀態為作用中、已保 留或擱置中。您可以進一步自訂顯示的工作,方法為依據工作類型、名稱或時間排序。此外,您還可 以指定包含工作與活動之資料的資料檔案庫為何。

#### 檢視工作相依關係

您可以檢視特定工作的先前與後續工作。後續工作是與一或多個要執行的工作 (先前工作) 相依的工作。 同樣地,後續工作可以是其他後續工作的先前工作。

#### <span id="page-25-0"></span>顯示訊息

若工作有在等待的訊息,您可以使用無線裝置,檢視訊息文字並回覆該訊息。

開始工作

您可以使用無線裝置提交工作。提交工作時可指定的選項,取決於您使用的無線裝置。

#### 使用谁階工作排程器活動

您可以從無線裝置與「進階工作排程器」活動相互作用。根據活動項目的狀態,每一個活動都有不同 的選項。

國際化 「無線進階工作排程器」使用與「System i (TM) Java<sup>(TM)</sup> 虛擬機器」相關聯的國家及語言碼, 以決定在 無線裝置上要使用的語言及日期/時間格式為何。若「Java™ 虛擬機器」預設値不是您要使用的程式碼, 您可以輕鬆地加以變更。請參閱線上說明,以取得其他明細。

請參閱線上說明,以取得執行特定作業的相關明細。

# 疑難排解淮階丅作排程器

工作沒有在排定的時間執行時,這些疑難排解方法可以協助您找出能採取的動作。

若要疑難排解「進階工作排程器」,請先檢視「常見問題集」頁,位於 Job Scheduler for i5/OS → 網站。 請參閱這些常見的問題,確認如何使用「進階工作排程器」執行特定的功能。

同時,當工作沒有在排定的時間執行時,此處提供一個項目清單可供您複查:

#### 現行修正程式層次

您首要驗證的事情為您的修正程式是現行。要求修正程式時,請確定要求所有修正程式清單。並非所 有修正程式均包含在累加的 PTF 套件中。

#### **检杳丁作監視器**

- 工作 QIJSSCD 在 QSYSWRK 子系統中應為作用中。如果不在作用中,請處理「啓動工作排程器  $(STRJS)$ 」指令。
- 若工作狀態有超過十分鐘是 RUN,則工作監視器會在迴圈中。如果在迴圈中,請以 \*IMMED 結束 工作,然後重新啓動工作監視器 (STRJS)。
- 若有要回覆的訊息,請以 C (取消) 回覆。工作監視器會有 90 秒的延遲,然後重新開始監視。列印 監視器工作的工作日誌。其中包含錯誤訊息。

#### 檢查進階工作排程器日誌

處理工作的「顯示工作排程器日誌 (DSPLOGJS)」指令。請按 F18 跳到清單底端。將有項目解釋工作 沒有執行的原因。項目的範例包括資源失效、作用中或工作相依狀況,或提交錯誤。

#### 其他工作的相依關係

若某一工作與另一個工作彼此相依,請在「處理工作」顯示畫面中選取選項 10,以顯示工作相依關係。 請按 F8 列出所有先前的工作。相依工作無法執行,除非所有先前的工作在**完成**直欄中顯示為 \*YES。

#### 追蹤工作進度

如果工作並未正常運作,您可以在 CL 程式的步驟之前或之後,利用「使用工作排程器設定步驟 (SETSTPJS)」指令來判斷問題所在。在 CL 程式中指定指令與說明文字。視需要多次使用此指令。與 現行指令相關的文字說明顯示在排定工作內容之「前次執行」頁上的「指令」步驟欄位中。此外,您 還可以在作用中工作的「狀態」視窗上檢視「指令」步驟欄位。每一次工作遇到 SETSTPJS 指令時, 將自動更新「指令」步驟欄位。使用此指令,以利判斷工作的進度。

收集這些資料範例有助於問題分析:

#### 錯誤訊息狀況

根據發生錯誤的地方,列印互動式階段作業的工作日誌、監視器工作或排定的工作。

# 工作排程日期不正確

針對具有 OUTPUT(\*PRINT) 的工作,處理 DSPJOBJS 指令。若在工作內使用行事曆,請列印行事曆 報告。若在工作內使用假日行事曆,請列印假日行事曆報告。按「列印」鍵,針對工作內使用的會計 行事曆,列印每個會計行事曆登錄的顯示畫面。

# 進階工作排程器日誌

一律列印有問題期間的「進階工作排程器」日誌。

### 檔案 QAIJSMST 及 QAIJSHST

嘗試重新產生問題之前,必須先登載檔案庫 QUSRIJS 中的檔案 QAIJSMST 及 QAIJSHST。同時,IBM 技術支援可能也需要 QUSRIJS 檔案庫。

# <span id="page-28-0"></span>附錄. 注意事項

本資訊是針對 IBM 在美國所提供之產品與服務開發出來的。

而在其他國家中,IBM 不見得有提供本書中所提的各項產品、服務或功能。要知道您所在區域是否可用到這些 產品與服務時,請向當地的 IBM 服務代表查詢。本書在提及 IBM 產品、程式或服務時,不表示或暗示只能使 用 IBM 的產品、程式或服務。只要未侵犯 IBM 的智慧財產權,任何功能相當的產品、程式或服務都可以取代 IBM 的產品、程式或服務。不過,其他非 IBM 產品、程式或服務在運作上的評價與驗證,其責任屬於使用者。

在這本書或文件中可能包含著 IBM 所擁有之專利或專利申請案。本書使用者並不享有前述專利之任何授權。您 可以用書面方式來查詢授權, 來函請寄到:

IBM Director of Licensing IBM Corporation North Castle Drive Armonk, NY 10504-1785 U.S.A.

若要查詢有關二位元組 (DBCS) 資訊的特許權限事宜,請聯絡您國家的 IBM 智慧財產部門,或者用書面方式 寄到:

IBM World Trade Asia Corporation Licensing 2-31 Roppongi 3-chome, Minato-ku Tokyo 106-0032, Japan

下列段落若與當地之法令抵觸,則不適用之: IBM 僅以「現狀」提供本出版品,而不為任何明示或默示之保證 (包括但不限於產品未涉侵權、可售性或符合特定效用的保證。) 倘若干地區在特定交易中並不許可相關明示或 默示保證之棄權聲明,則於該等地區之特定交易,此項聲明不適用之。

本資訊中可能包含技術上或排版印刷上的錯誤。因此,IBM 會定期修訂;並將修訂後的內容納入新版中。同時, IBM 得隨時修改或變更本出版品中所提及的產品及程式。

本資訊中任何對非 IBM 網站的敘述僅供參考,IBM 對該等網站並不提供保證。該等網站上的資料,並非 IBM 產品所用資料的一部分,如因使用該等網站而造成損害,其責任由 貴客戶自行負責。

IBM 得以其認定之各種適當方式使用或散布由 貴客戶提供的任何資訊,而無需對您負責。

本程式之獲授權者若希望取得相關資料,以便使用下列資訊者可洽詢 IBM。其下列資訊指的是: (1) 獨立建立 的程式與其他程式 (包括此程式) 之間更換資訊的方式 (2) 相互使用已交換之資訊方法 若有任何問題請聯絡:

IBM Corporation Software Interoperability Coordinator, Department YBWA 3605 Highway 52 N Rochester, MN 55901 U.S.A.

上述資料之取得有其特殊要件,在某些情況下必須付費方得使用。

IBM 基於雙方之「IBM 客戶合約」、「IBM 國際程式授權合約」、「IBM 機器碼授權合約」或任何同等合約 之條款,提供本文件中所述之授權程式與其所有適用的授權資料。

<span id="page-29-0"></span>任何此處涵蓋的執行效能資料都是在一個受控制的環境下決定出來的。因此,於其他不同作業環境之下所得的 結果,可能會有很大的差異。有些測定已在開發階段系統上做過,不過這並不保證在一般系統上會出現相同結 果。再者,有些測定可能已透過推測方式評估過。但實際結果可能並非如此。本文件的使用者應根據其特有的 環境,驗證出適用的資料。

本資訊所提及之非 IBM 產品資訊,係一由產品的供應商,或其出版的聲明或其他公開管道取得。IBM 並未測 試過這些產品,也無法確認這些非 IBM 產品的執行效能、相容性、或任何對產品的其他主張是否完全無誤。如 果您對非 IBM 產品的性能有任何的疑問,請逕向該產品的供應商查詢。

有關 IBM 未來動向的任何陳述,僅代表 IBM 的目標而已,並可能於未事先聲明的情況下有所變動或撤回。

本資訊中含有日常商業活動所用的資料及報告範例。為了提供完整的說明,這些範例包括個人、公司、廠牌和 產品的名稱。這些名稱全屬虛構,若與任何公司的名稱和住址雷同,純屬巧合。

版權授權:

本資訊包含原始語言的範例應用程式,用以說明各種作業平台上的程式設計技術。您可以基於研發、使用、銷 售或散佈符合作業平台 (用於執行所撰寫的範例程式) 之應用程式設計介面的應用程式等目的,以任何形式複 製、修改及散佈這些範例程式,而無需付費給 IBM。這些範例尚未徹底經過所有情況的測試。因此,IBM 不保 證或暗示這些程式的穩定性、服務能力或功能。

這些範例程式或是任何衍生著作的每一份拷貝或任何部份,都必須具有下列的版權聲明:

© (your company name) (year). Portions of this code are derived from IBM Corp. Sample Programs. © Copyright IBM Corp. \_enter the year or years\_. All rights reserved.

若您是以電子檔檢視此資訊,則照片和彩色圖例可能不會出現。

# 商標

下列術語是 IBM 公司在美國及 (或) 其他國家的商標。

 $i5/OS$ **IBM** IBM (標誌) System i

Adobe、Adobe 商標、PostScript 及 PostScript 商標是 Adobe Systems Incorporated 在美國及 (或) 其他國家的 註冊商標或商標。

Java 以及所有與 Java 有關的商標是 Sun Microsystems, Inc. 在美國及 (或) 其它國家的商標。

其他公司、產品及服務名稱,可能是其他公司的商標或服務標誌。

# 條款

根據下述條款,授予您對這些出版品的使用權限。

個人使用:您可複製該等出版品供個人及非商業性用途使用,惟應註記 IBM 著作權標示及其他所有權歸屬 IBM 之相關文字。未經 IBM 明示同意,您不得散佈、展示或改作該等出版品或其任何部分。

商業使用:您可以複製、散佈及展示該等出版品僅供企業內部使用,惟應註記 IBM 著作權標示及其他所有權歸 屬 IBM 之相關文字。未經 IBM 明示同意,您不得改作該等出版品,也不得於企業外複製、散佈或展示該等出 版品或其任何部分。

除本使用聲明中明確授予之許可外,使用者就出版品或任何包含於其中之資訊、資料、軟體或其他智慧財產 權,並未取得其他任何明示或默許之許可、軟體授權或權利。

使用者對於出版品之使用如危害 IBM 的權益,或 IBM 認定其未遵照上述指示使用出版品時,IBM 得隨時撤 銷此處所授予之許可。

除非您完全遵守所有適用之一切法規,包括所有美國出口法規,否則您不得下載、出口或再輸出此等資訊。

IBM 對於該出版品之內容不為任何保證。出版品依其「現狀」提供,不附帶任何明示或默示之擔保,其中包括 (但不限於) 適售性、未涉侵權及適合特定用途之默示擔保責任。

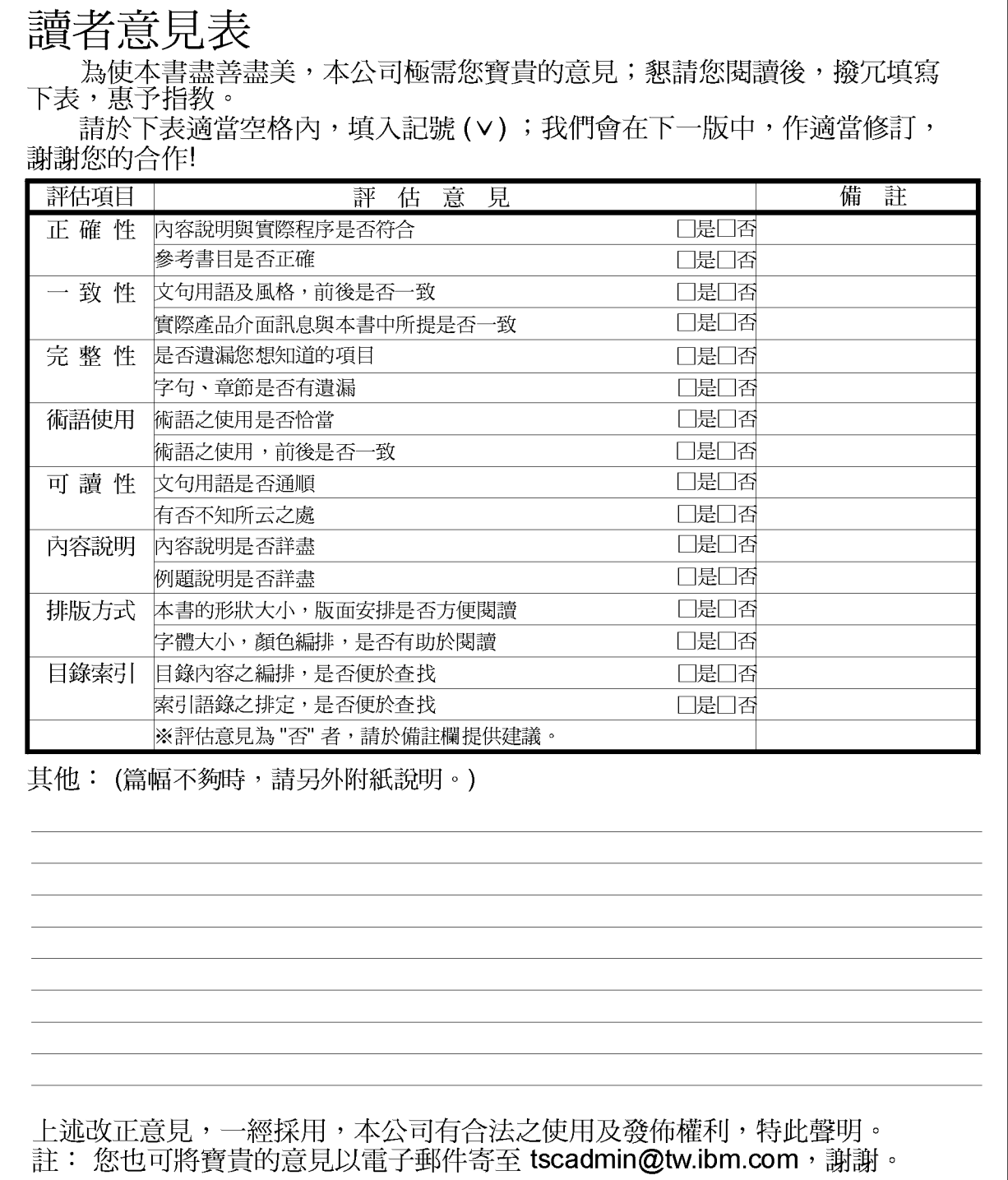

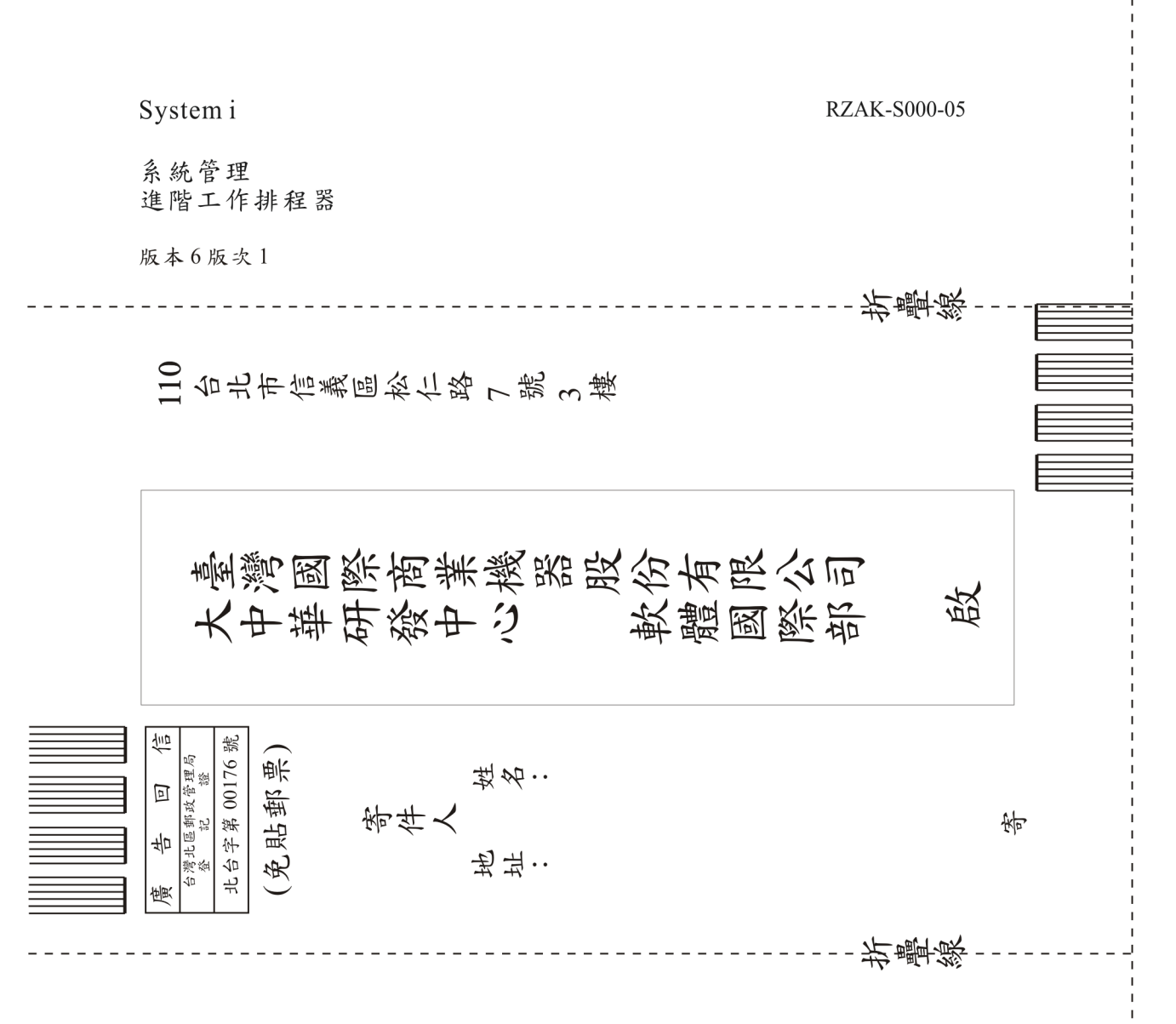

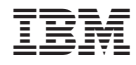

Printed in USA